# **Configurations, Troubleshooting, and Advanced Secure Browser Installation Guide for Chrome OS** For Technology Coordinators

2018-2019

Published December 19, 2018 *Prepared by the American Institutes for Research®*

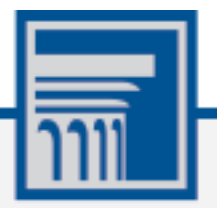

Descriptions of the operation of the Test Information Distribution Engine, Test Delivery System, and related systems are property of the American Institutes for Research (AIR) and are used with the permission of AIR.

# Table of Contents

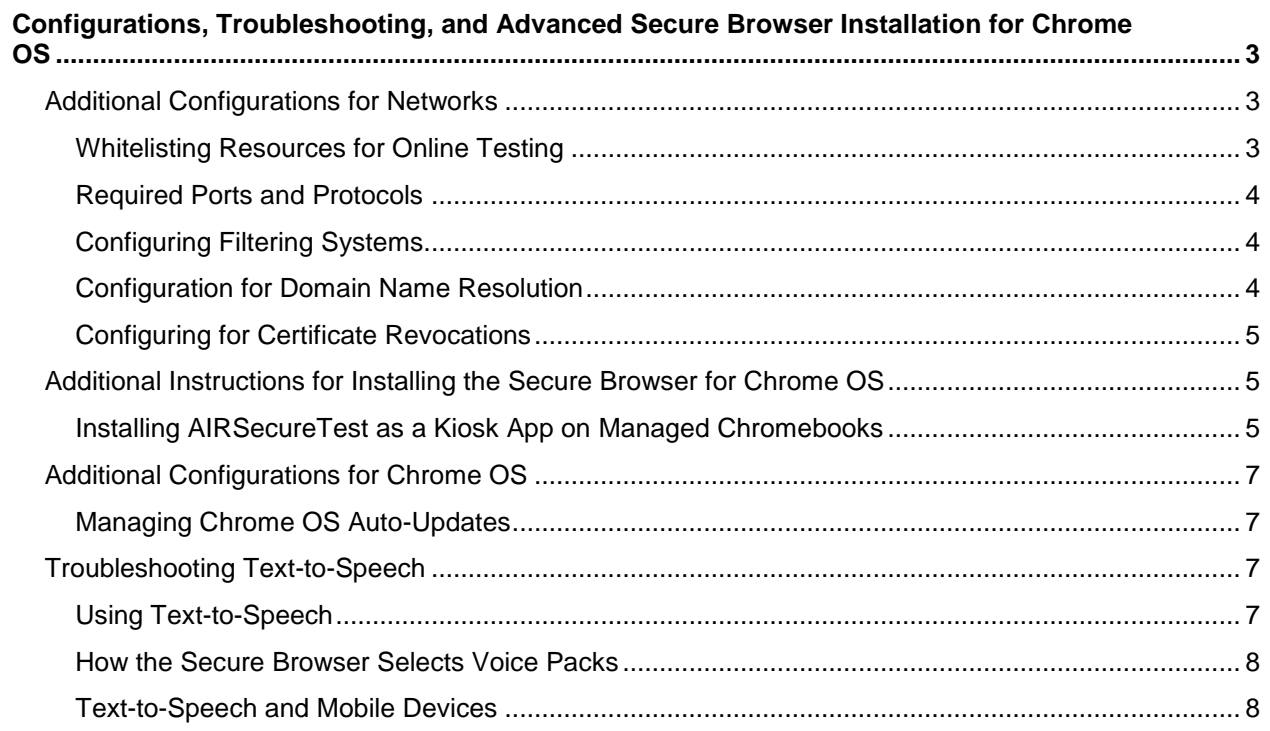

# <span id="page-2-0"></span>**Configurations, Troubleshooting, and Advanced Secure Browser Installation for Chrome OS**

This document contains configurations, troubleshooting, and advanced Secure Browser installation instructions for your network and Chrome OS workstations.

# <span id="page-2-1"></span>**Additional Configurations for Networks**

This section contains additional configurations for your network.

# <span id="page-2-2"></span>**Whitelisting Resources for Online Testing**

This section presents information about the URLs that AIR provides. Ensure your network's firewalls are open for these URLs. If your testing network includes devices that perform traffic shaping, packet prioritization, or Quality of Service, ensure these URLs have high priority.

#### **URLs for Non-Testing Sites**

[Table](#page-2-3) 1 lists URLs for non-testing sites, such as Test Information Distribution Engine and Online Reporting System.

<span id="page-2-3"></span>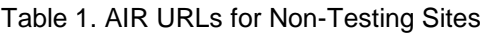

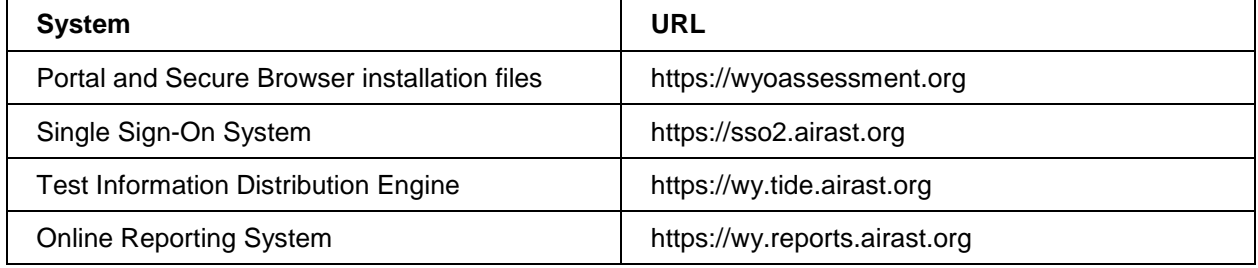

#### **URLs for TA and Student Testing Sites**

Testing servers and satellites may be added or modified during the school year to ensure an optimal testing experience. As a result, AIR strongly encourages you to whitelist at the root level. This requires using a wildcard.

<span id="page-2-4"></span>Table 2. AIR URLs for Testing Sites

| <b>System</b>                         | <b>URL</b>              |
|---------------------------------------|-------------------------|
| TA and Student Testing Sites          | airast.org.*            |
| <b>Assessment Viewing Application</b> | *.tds.airast.org        |
|                                       | *.cloud1.tds.airast.org |
|                                       | *.cloud2.tds.airast.org |

#### **URLs for Online Dictionary and Thesaurus**

Some online assessments contain an embedded dictionary and thesaurus provided by Merriam-Webster. The Merriam-Webster URLs listed in [Table](#page-3-3) 3 should be whitelisted to ensure that students can use them during testing.

<span id="page-3-3"></span>Table 3. AIR URLs for Online Dictionaries and Thesauruses

| Domain Name               | <b>IP Address</b> |
|---------------------------|-------------------|
| media.merriam-webster.com | 64.124.231.250    |
| www.dictionaryapi.com     | 64.124.231.250    |

### <span id="page-3-0"></span>**Required Ports and Protocols**

[Table](#page-3-4) 4 lists the ports and protocols used by the Test Delivery System. Ensure that all content filters, firewalls, and proxy servers are open accordingly.

<span id="page-3-4"></span>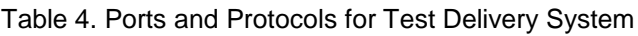

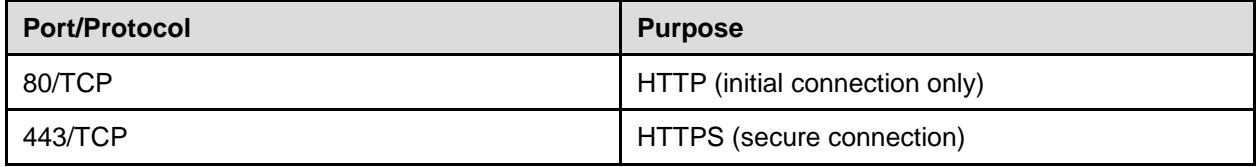

# <span id="page-3-1"></span>**Configuring Filtering Systems**

If the school's filtering system has both internal and external filtering, the URLs for the testing sites (see [Table](#page-2-3) 1) must be whitelisted in both filters. Please see your vendor's documentation for specific instructions. Also, be sure to whitelist these URLs in any multilayer filtering system (such as local and global layers).

### <span id="page-3-2"></span>**Configuration for Domain Name Resolution**

[Table](#page-2-3) 1 and [Table](#page-2-4) 2 list the domain names for AIR's testing and non-testing applications. Ensure the testing machines have access to a server that can resolve those names.

# <span id="page-4-0"></span>**Configuring for Certificate Revocations**

AIR's servers present certificates to the clients. The following sections discuss the methods used to check those certificates for revocation.

#### **Online Certificate Status Protocol**

To use the Online Certificate Status Protocol (OCSP), ensure your firewalls allow the domain names listed in [Table](#page-4-3) 5. The values in the Patterned column are preferred because they are more robust.

#### <span id="page-4-3"></span>Table 5. Domain Names for OCSP

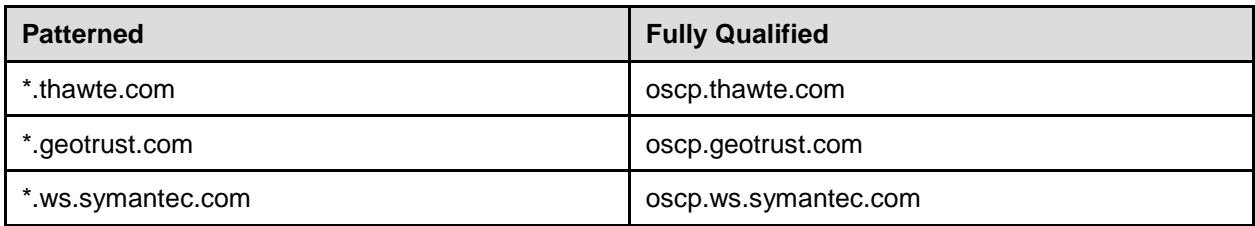

If your firewall is configured to check only IP addresses, do the following:

- 1. Get the current list of OCSP IP addresses from Symantec. The list is available at [https://www.symantec.com/content/en/us/enterprise/other\\_resources/OCSP\\_Upgrade](https://www.symantec.com/content/en/us/enterprise/other_resources/OCSP_Upgrade_-_New_IP_Addresses.txt) - New IP Addresses.txt.
- 2. Add the retrieved IP addresses to your firewall's whitelist. Do not replace any existing IP addresses.

# <span id="page-4-1"></span>**Additional Instructions for Installing the Secure Browser for Chrome OS**

This document contains additional installation instructions for installing the Secure Browser for Chrome OS.

**Note:** Chromebooks manufactured in 2017 or later must have an Enterprise or Education license to run in kiosk mode, which is necessary to run the Secure Browser.

# <span id="page-4-2"></span>**Installing AIRSecureTest as a Kiosk App on Managed Chromebooks**

These instructions are for installing the AIRSecureTest Secure Browser as a kiosk app on domain-managed Chromebook devices. The steps in this procedure assume that your Chromebooks are already managed through the admin console.

AIRSecureTest is not compatible with public sessions.

- 1. As the Chromebook administrator, log in to your admin console [\(https://admin.google.com\)](https://admin.google.com/).
- 2. Click **Device management**. The Device management page appears.
- 3. In the left side of the page, click **Chrome management**, and in the next page click **Device settings**.
- 4. In the *Device settings* page, scroll down to the *Kiosk Settings* section.
- <span id="page-5-0"></span>5. Click **Manage Kiosk Applications**. The *Kiosk Apps* window appears (se[e Figure](#page-5-0) 1).

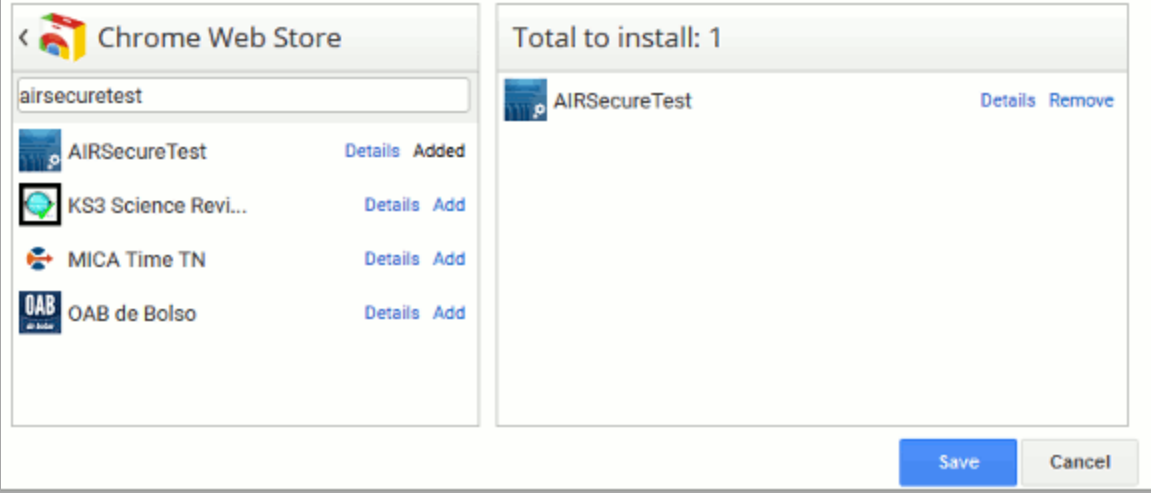

Figure 1. Kiosk Apps Window

- 6. If any AIRSecureTest apps appear in the right column, remove them by clicking **Remove**.
- 7. Add the AIRSecureTest app by doing the following:
	- a. Click **Manage Kiosk Applications**. The *Kiosk Apps* window appears.
	- b. Click **Chrome Web Store**.
	- c. In the search box, enter AIRSecureTest and press **Enter**. The AIRSecureTest app appears.
	- d. Click **Add**. The app appears in the *Total to install* section.
	- e. Click **Save**. The AIRSecureTest application appears on all managed Chromebook devices.

# <span id="page-6-0"></span>**Additional Configurations for Chrome OS**

This section contains additional configurations for Chrome OS.

# <span id="page-6-1"></span>**Managing Chrome OS Auto-Updates**

This section describes how to manage Chrome OS auto-updates. AIR recommends disabling Chrome OS auto-updates or limiting updates to a specific version used successfully before summative testing begins.

### **Disabling Auto-Updates for Chrome OS**

This section describes how to disable auto-updates for Chrome OS.

*To disable auto-updates for Chrome OS:*

- 1. Display the Device Settings page by following the procedure in *Manage device settings*, https://support.google.com/chrome/a/answer/1375678. The steps in that procedure assume that your Chromebooks are managed through the admin console.
- 2. From the *Auto Update* list, select **Stop auto-updates**.
- 3. Click **Save**.

### **Limiting Chrome OS Updates to a Specific Version**

This section describes how to limit Chrome OS updates to a specific version.

*To limit Chrome OS updates to a specific version:*

- 1. Display the Device Settings page by following the procedure in *Manage device settings*, https://support.google.com/chrome/a/answer/1375678. The steps in that procedure assume that your Chromebooks are managed through the admin console.
- 2. From the *Auto Update* list, select **Allow auto-updates**.
- 3. From the *Restrict Google Chrome version to at most* list, select the required version.
- 4. Click **Save**.

# <span id="page-6-2"></span>**Troubleshooting Text-to-Speech**

Using text-to-speech requires at least one voice pack to be installed on testing computers.

# <span id="page-6-3"></span>**Using Text-to-Speech**

Students using text-to-speech for the practice tests must log in using a supported Secure Browser. Students can also verify that text-to-speech works on their computers by logging in to a practice test session and selecting a test for which text-to-speech is available.

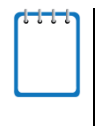

**Note:** We strongly encourage schools to test the text-to-speech settings before students take operational tests. You can check these settings through the diagnostic page. From the student practice test login screen, click the **Run Diagnostics** link, and then click the **Text-to-Speech Check** button.

### <span id="page-7-0"></span>**How the Secure Browser Selects Voice Packs**

This section describes how AIR's Secure Browsers select which voice pack to use.

#### **Voice Pack Selection on Mobile Versions of Secure Browsers**

The Mobile Secure Browser uses either the device's native voice pack or a voice pack embedded in the Secure Browser. Additional voice packs downloaded to a mobile device are not recognized by the Mobile Secure Browser.

### <span id="page-7-1"></span>**Text-to-Speech and Mobile Devices**

Text-to-speech (TTS) includes a feature that allows students to pause and then resume TTS in the middle of a passage. The pause feature does not work correctly on Chromebooks, but a workaround exists. Students who need TTS on Chromebooks can highlight a passage of text and have TTS read just that passage, eliminating the need for the pause feature.